## **ІНСТРУКЦІЯ для проведення одноразових платежів та налаштування автоматичних платежівfull**

**через платіжну систему** [www.portmone.com](http://www.portmone.com/)

- **1. Вхід** на сторінку для оплати:
	- **1.1. Варіант 1:** в правому нижньому куті **НА БУДЬ-ЯКІЙ СТОРІНЦІ САЙТУ** [www.uniqa.ua](http://www.uniqa.ua/) або у полі **«Платежі Online»** на головній сторінці сайту натискаємо на іконку **«Portmone.com»**.

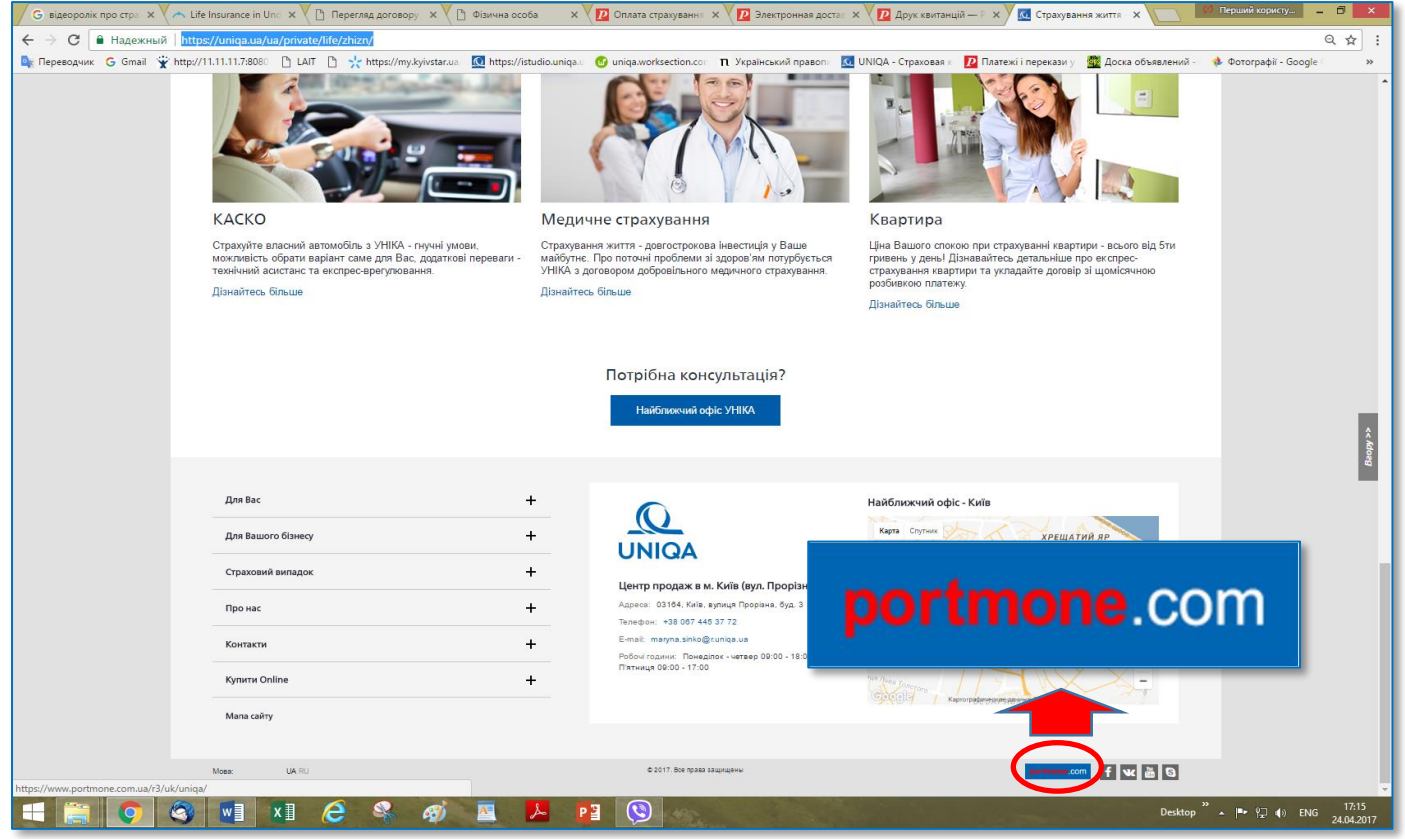

**1.2. Варіант 2:** в середині головної сторінки [www.uniqa.ua/ua/](http://www.uniqa.ua/ua/) в знаходимо підрозділ «Оплатіть договір» і натискаємо зелену кнопку «онлайн оплата»

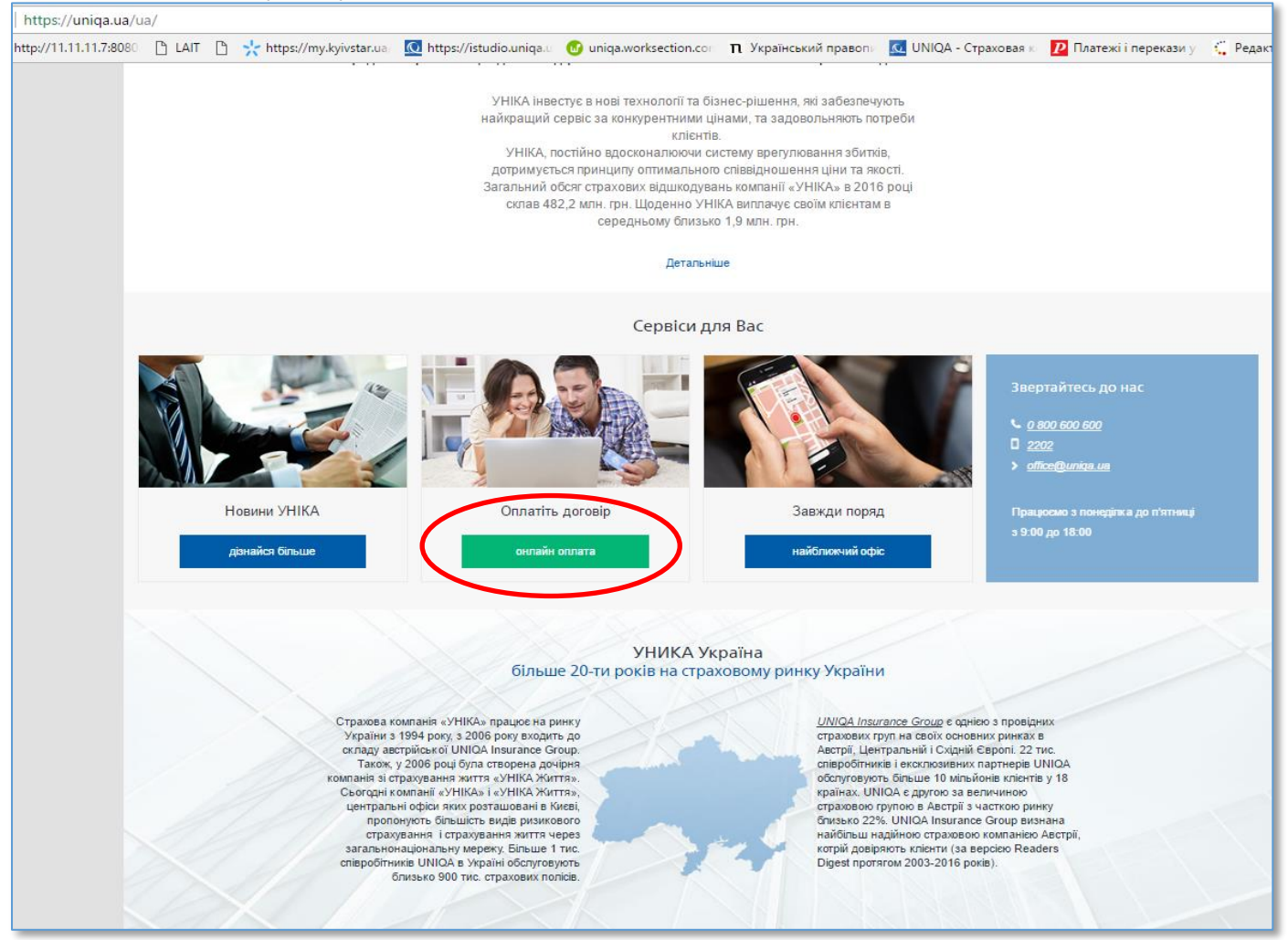

У вікні, яке відкриється (<https://www.portmone.com.ua/r3/uk/uniqa> або <https://www.portmone.com.ua/r3/ru/uniqa>), натискаємо кнопку «**Страхування життя»** з логотипом **«УНІКА Життя» і** переходимо на сторінку **Portmone.com** для здійснення оплати.

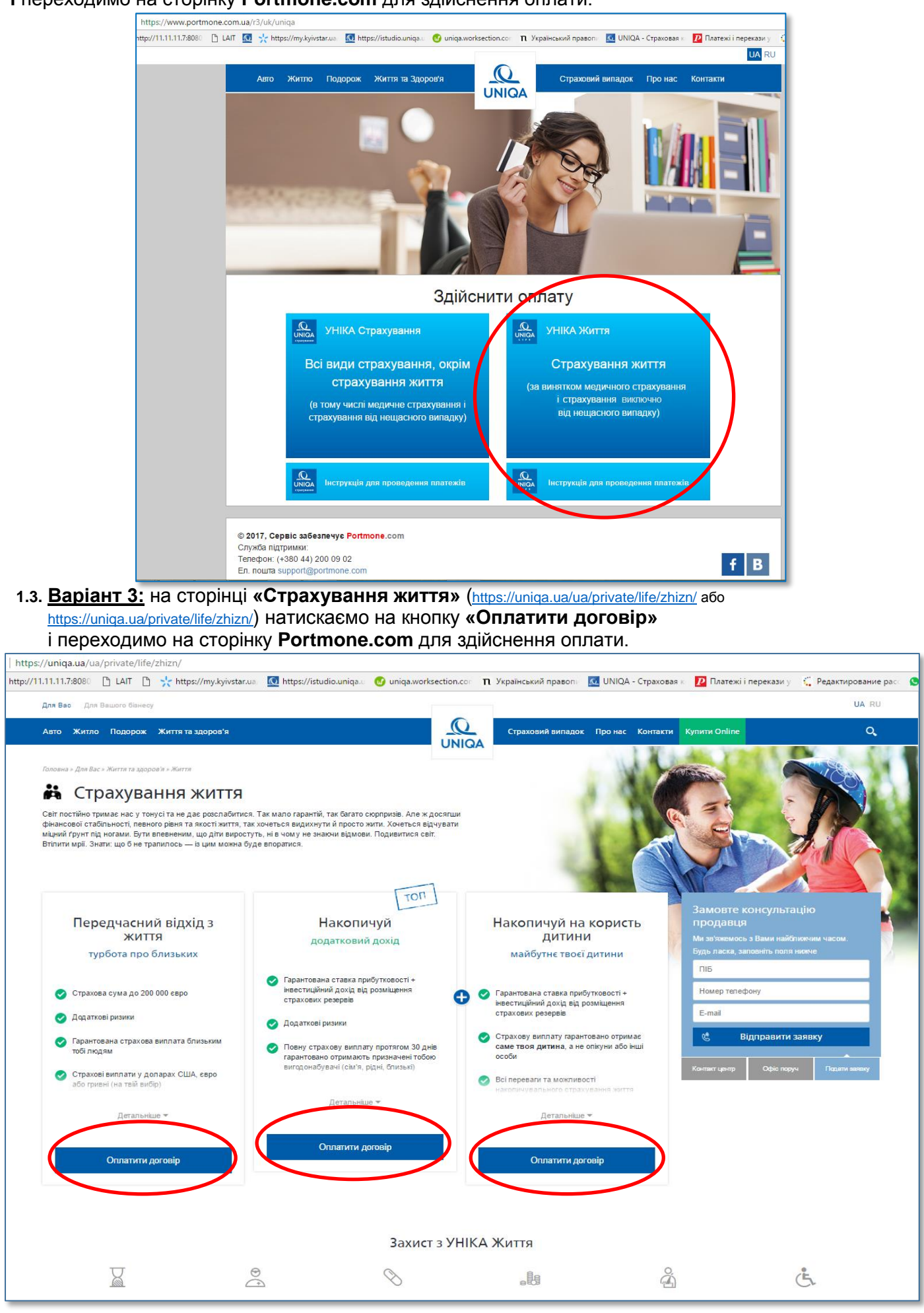

**1.4. Варіант 4:** на сторінці «Portmone.com» [\(https://www.portmone.com.ua/r3/uk/\)](https://www.portmone.com.ua/r3/uk/) переходимо до розділу «Страхування», натискаємо на логотип «UNIQA Life» («УНІКА Життя») і переходимо на **сторінку portmone.com** для здійснення оплати:

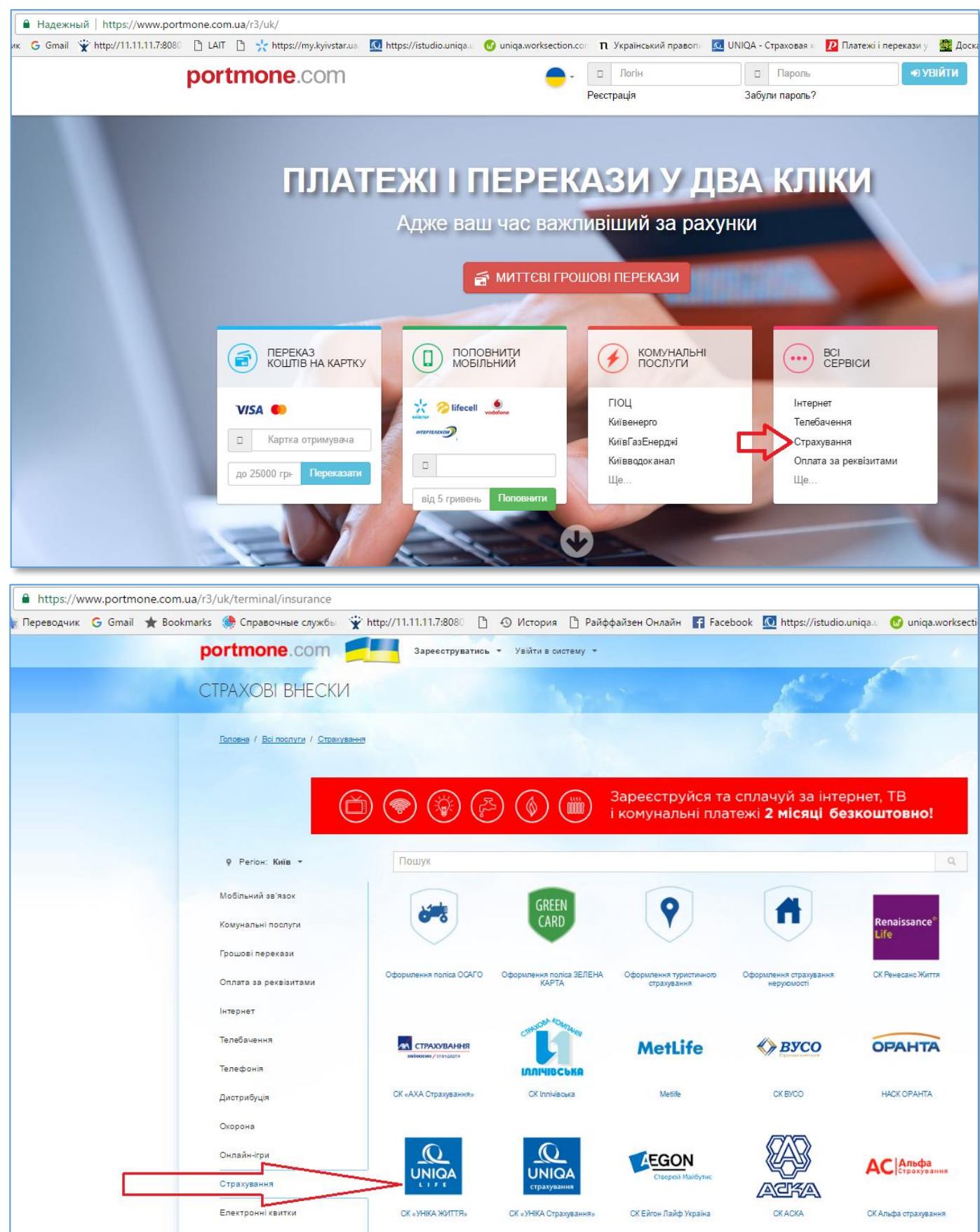

**2. Сторінка portmone.com** для здійснення оплати [\(https://www.portmone.com.ua/r3/ru/terminal/index/index/id/10446\)](https://www.portmone.com.ua/r3/ru/terminal/index/index/id/10446):

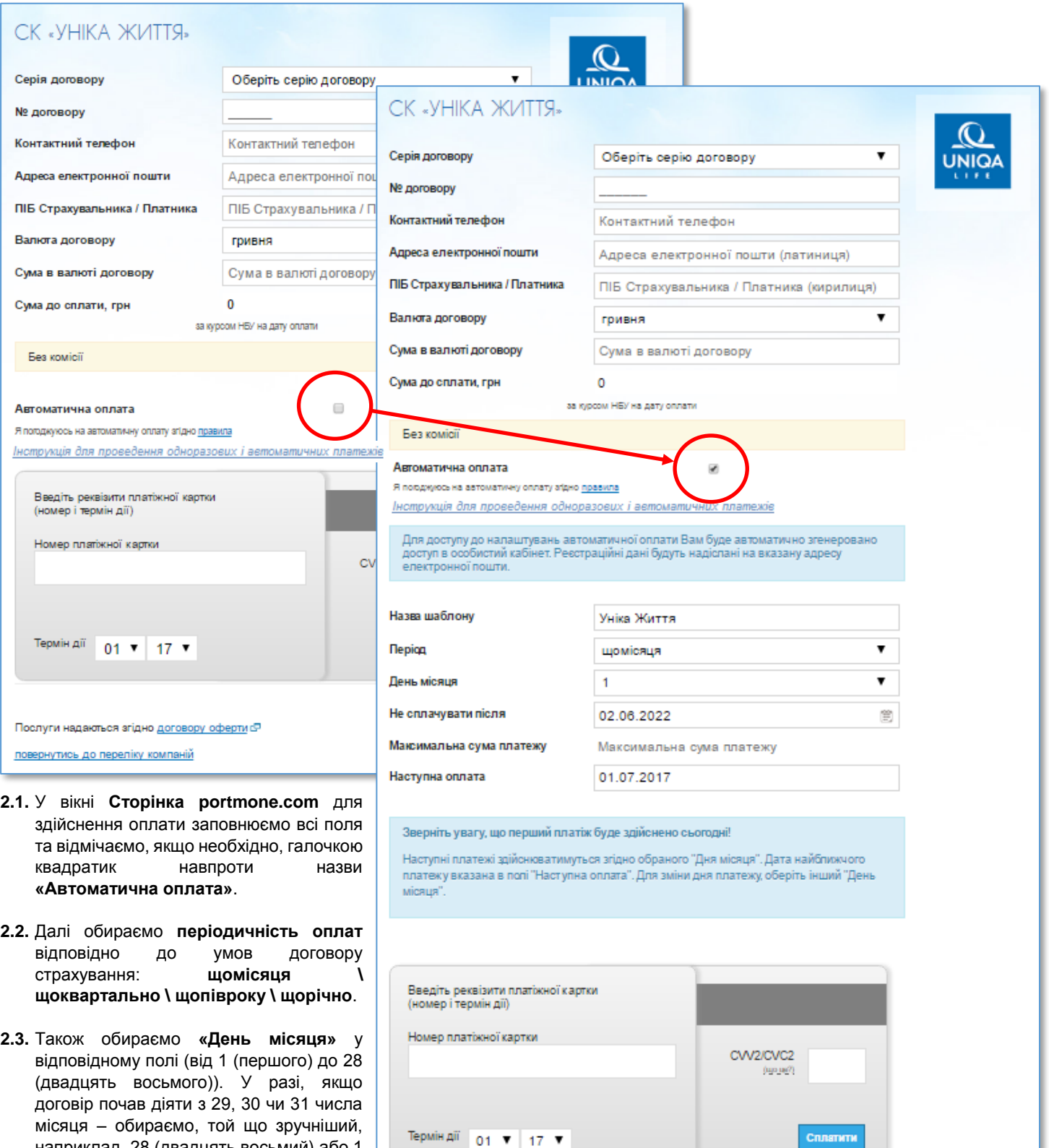

- **2.4.** Заповнюємо поле **«Не сплачувати після»** (друкуємо вручну або обираємо з календаря праворуч поля).
- **2.5.** Поле **«Максимальна сума платежу, грн.»** заповнюємо для встановлення обмеження максимальної суми платежу (як додатковий засіб захисту). Це поле з'являється тільки у разі вибору **«Валюти договору» «долар США»** або **«євро»**. Якщо **«Валютою договору»** є **«гривня»**, це поле приховане.
- **2.6.** Поле **«Наступна оплата»** автоматичне і відображає дату наступного платежу.

наприклад, 28 (двадцять восьмий) або 1

(перший).

#### **2.7. Обов'язково читаємо нотатки над реквізитами платіжної картки!**

**2.8.** Заповнюємо поля **«Номер платіжної картки»** та **«СVV2/CVC2»**) та, натискаємо кнопку **«Сплатити»**.

**3.** Якщо Ви зареєстрований користувач Вам потрібно авторизуватися: натискаємо кнопку **«Увійти в систему»** та заповнюємо поля «Логін» і «Пароль»:

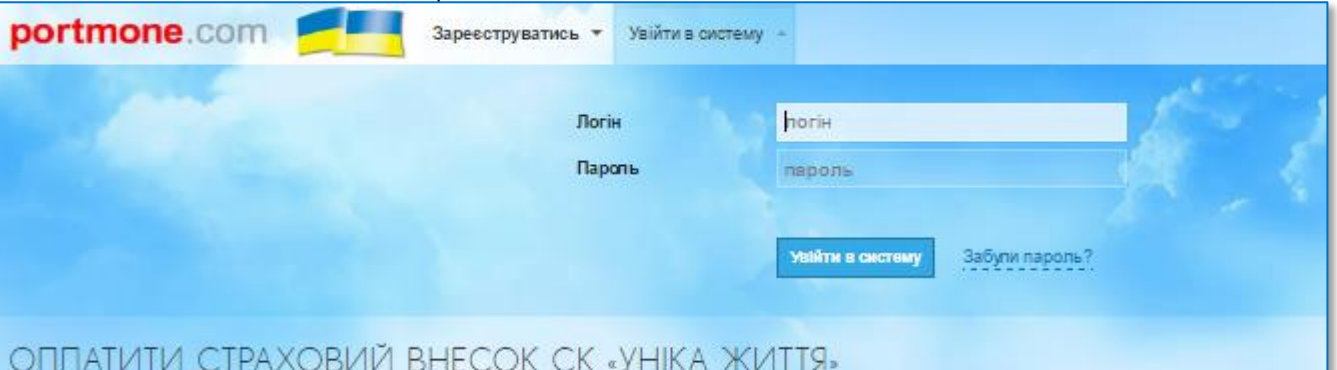

**4.** Якщо Ви **НЕ** є зареєстрованим користувачем реєстрація та створення особистого кабінету клієнта пройде для Вас автоматично з налаштуванням автоматичного регулярного платежу після натискання кнопки «**Сплатити**». Ви отримаєте на вказану при налаштуванні платежу електронну пошту повідомлення, яке буде підтвердженням успішної реєстрації, оплати платежу та міститиме логін та пароль для входу в Ваш особистий кабінет Клієнта.

### **УВАГА!**

У разу налаштування автоматичних платежів, **перший платіж буде здійснено саме в день цих налаштувань**!

Наступні платежі здійснюватимуться у відповідні дати, згідно обраного «Дня місяця» в залежності від обраного «Періоду» (періодичності: щомісяця, щоквартально, щопівроку, щороку).

Дата найближчого платежу відображається в полі «Наступна оплата».

Для зміни дня платежу, необхідно обрати інший «День місяця».

Тільки сам клієнт через свій власний кабінет (під своїм логіном і паролем) може зайти і перевірити коректність, внести зміни та, у разі необхідності, відключити автоматичні платежі.

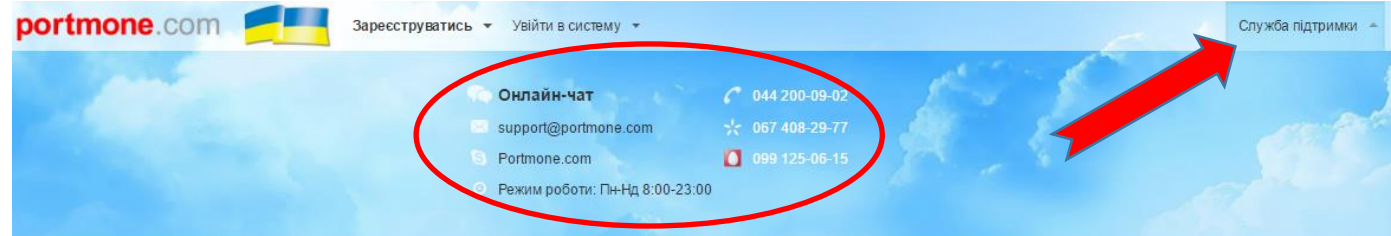

# **УВАГА!**

У разі виникнення питань щодо працездатності системи (в тому числі несписання платежу) чи інших питань, пов'язаних з оплатою платежів та або функціями системи, звертаємось до служби підтримки Portmone. Для цього натискаємо на кнопку «Служба підтримки» в правому верхньому куті екрану:

**4.1.** Після заповнення всіх обов'язкових полів необхідно натиснути «**Сплатити**».

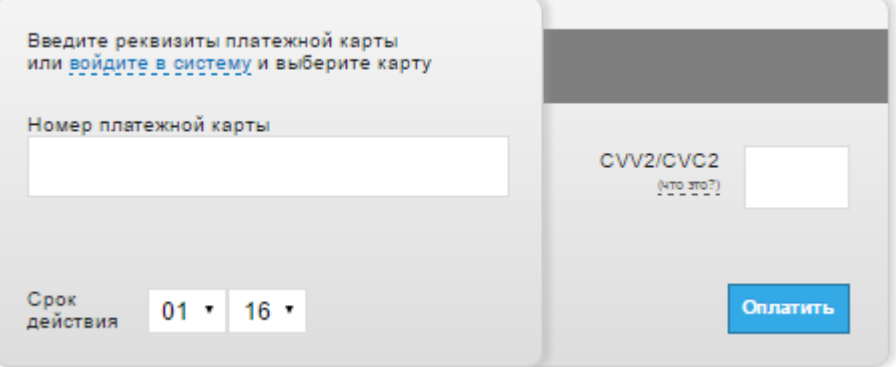

## **УВАГА!**

*Перед тим як натиснути кнопку «Сплатити» рекомендуємо пересвідчити чи достатньо у Вас коштів на рахунку та перевірити наявність ліміту на фінансові операції по сплаті товарів та послуг в інтернеті скориставшись доступними Вам можливостями наданими банком емітентом платіжної картки.*

**4.2.** Після того як Ви натиснете кнопку «**Сплатити**», у випадку успішної операції, Ви побачите діалогове вікно, яке буде свідчити про успішну операцію. Після цього Ви можете, у разі необхідності отримати квитанцію на електронну адресу або відразу обрати варіант роздрукувати її в діалоговому вікні.

- **5.** У разі якщо черговий платіж з будь-якої причини не був списаний з картки Клієнта, то система протягом наступних чотирьох днів буде повторювати спроби списання суми платежу з картки Клієнта. Кожного разу інформуючи Клієнта про невдалу спробу списання, якщо така буде.
	- **5.1.** У разі отримання повідомлення про несписання коштів з картки, Клієнт має вжити заходів для відновлення процесу автоматичного списання коштів. Для цього він має перевірити баланс на картці і, якщо це необхідно, поповнити його на необхідну для автоматичного списання суму. Якщо після перевірки балансу виявиться, що причина інша, то Клієнту необхідно звернутися до служби підтримки **«Portmone»**.
	- **5.2.** Якщо протягом 5 днів система не списала платіж в автоматичному режимі, а Клієнт бажає відновити дію договору страхування, то він має сплатити будь-яким зручним для себе способом розмір простроченого платежу (в тому числі і через разову оплату в **«Portmone»**). Обов'язково Клієнт має слідкувати за балансом коштів на картці в період наступної планової дати автоматичного списання. Змінювати налаштування автоматичних платежів потреби немає!
- **6.** Після здійснення транзакції для отримання оригіналу квитанції на сторінці «Операція успішно виконана» натискаємо кнопку «Отримати»:

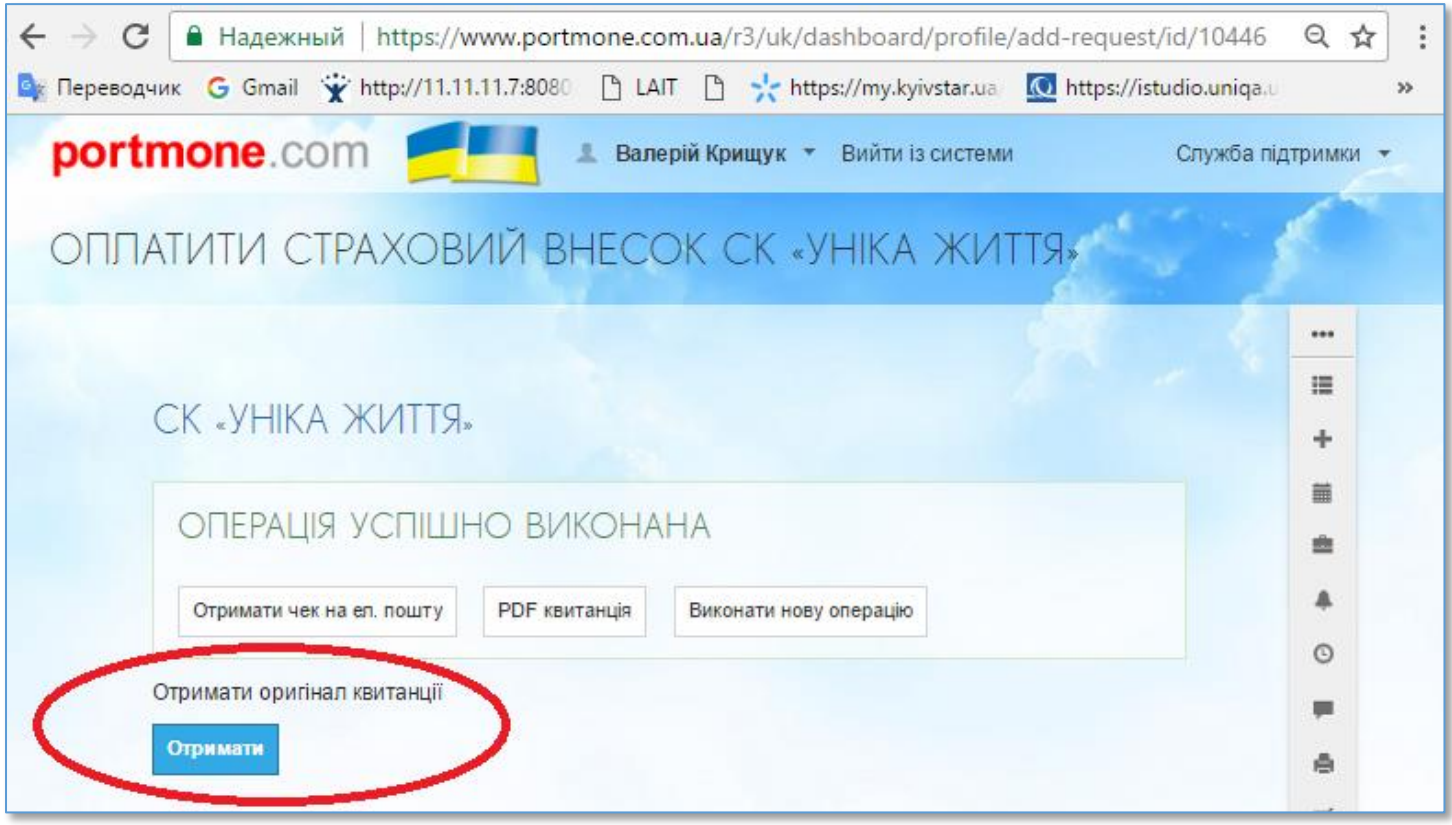

**6.1.** Для прийняття правильного рішення щодо отримання оригіналів квитанцій, знайомимось з інформацією «Квартальна розсилка»:

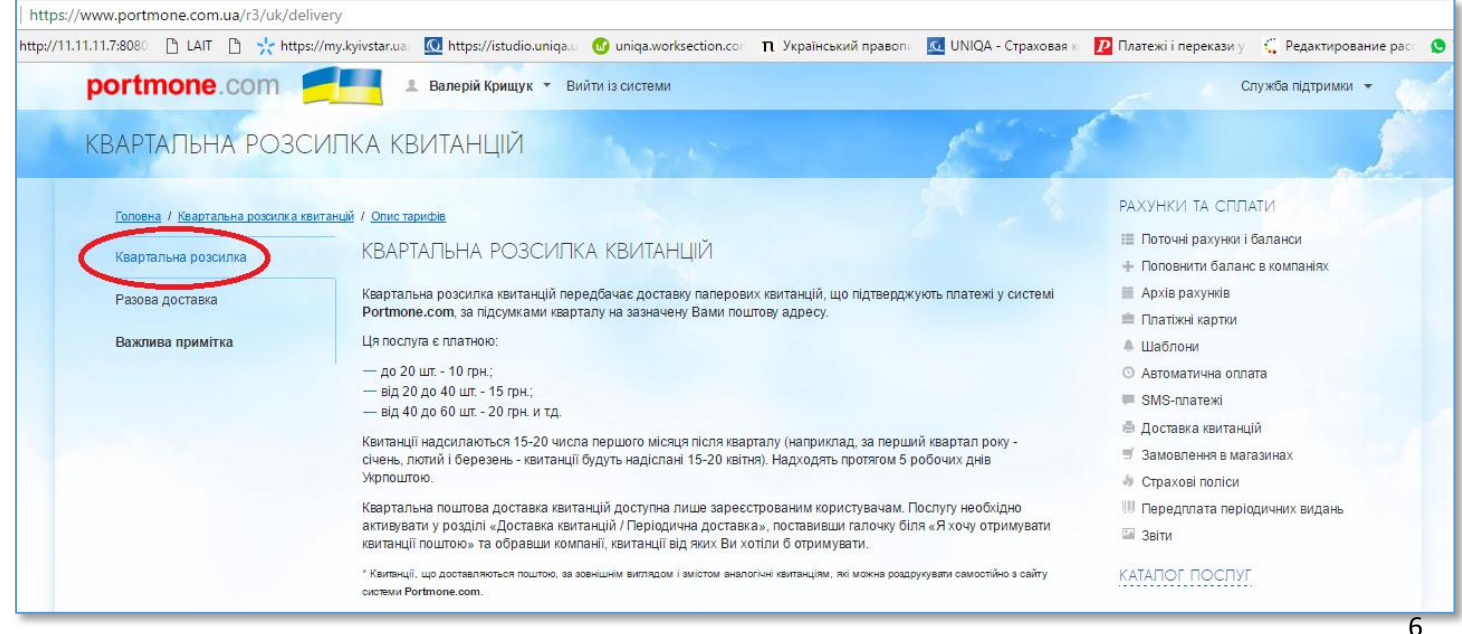

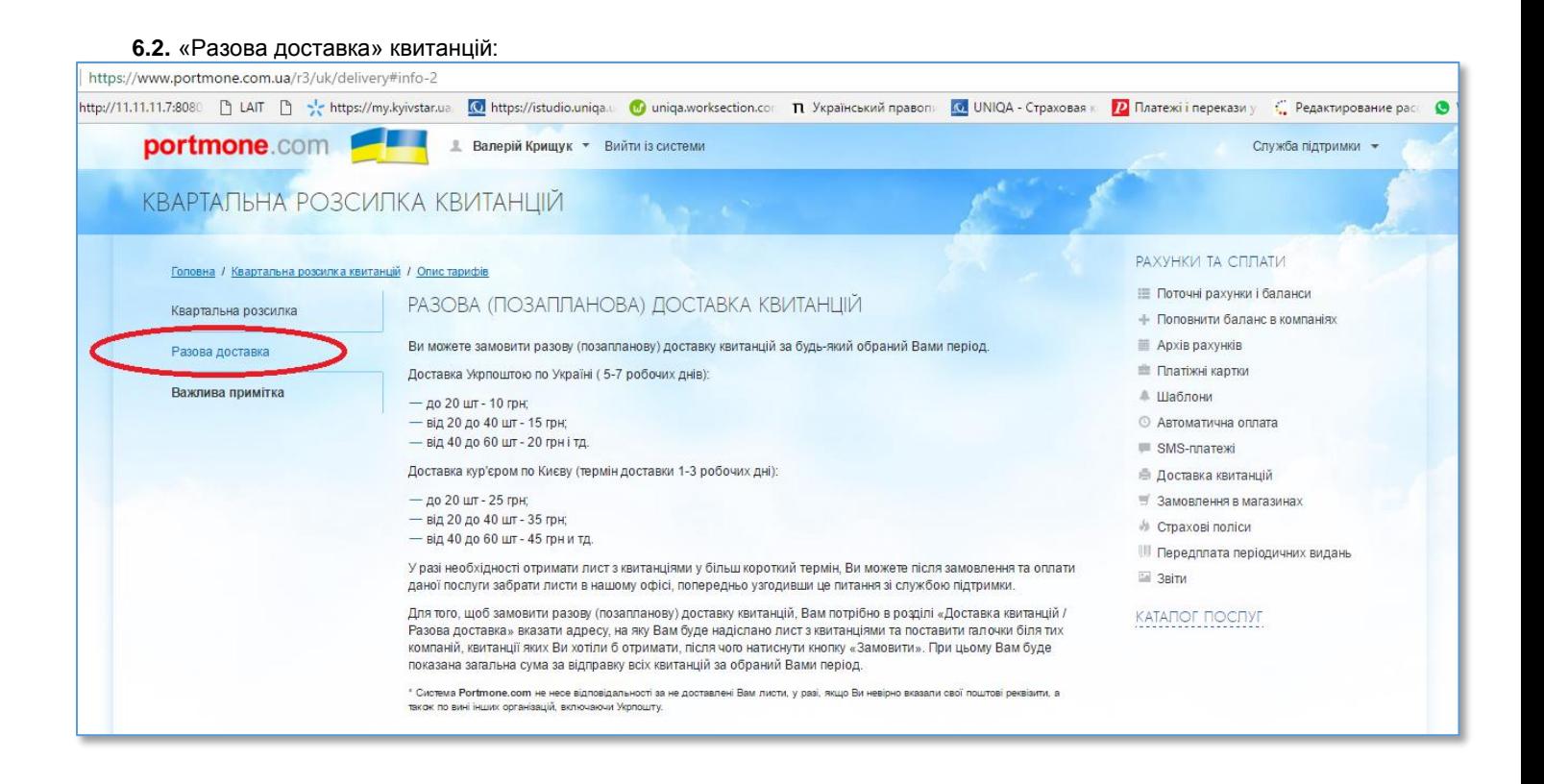

#### **6.3.** «Важлива примітка:»

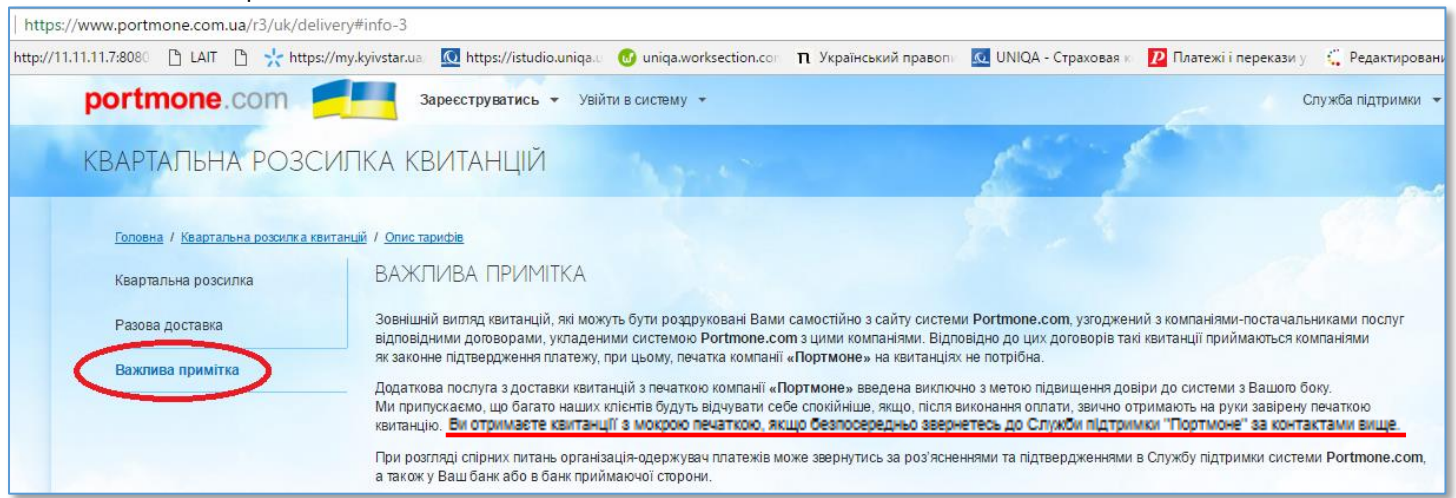

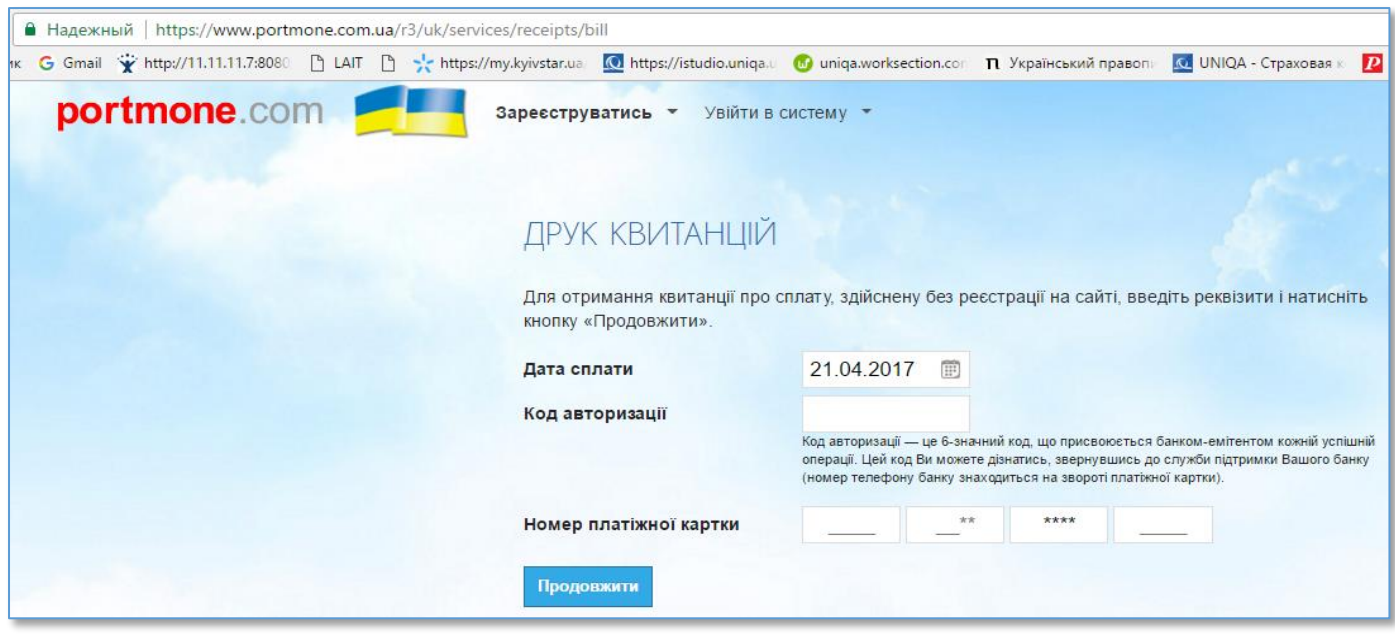

**8.** Приклад квитанції:

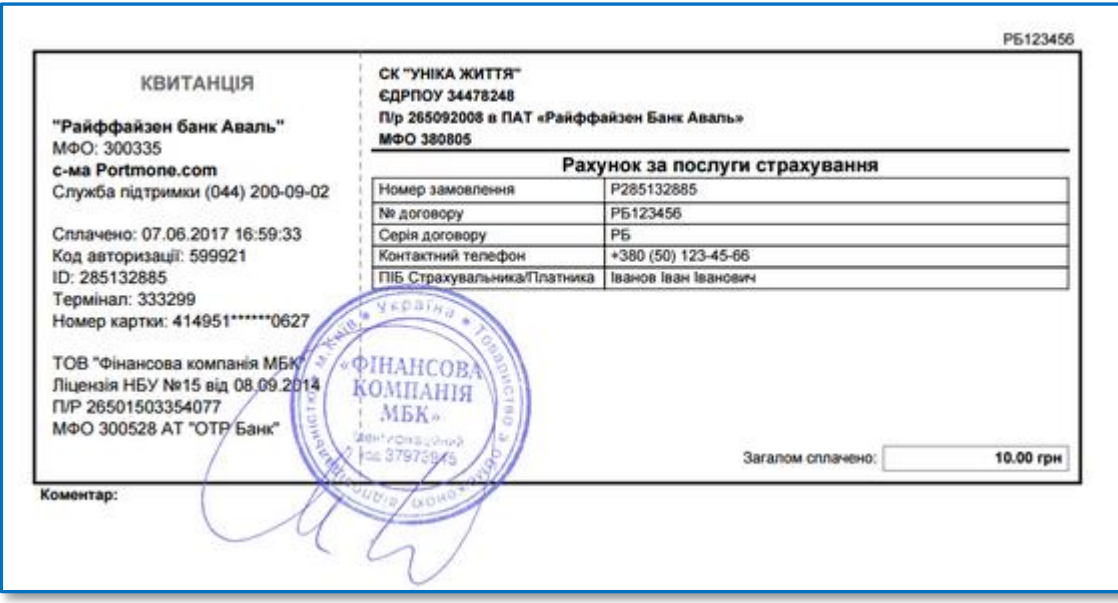

#### **Дякуємо за користування нашими послугами!**